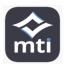

# MTI AIT Driver Reference Sheet 2023 Quick Reference Guide

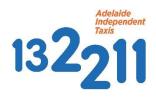

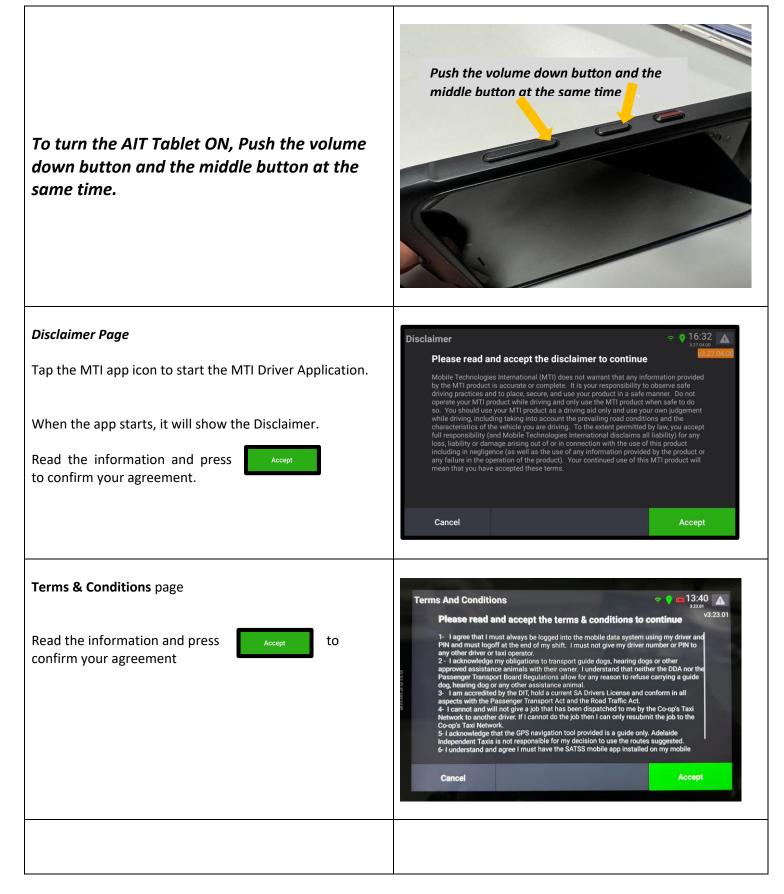

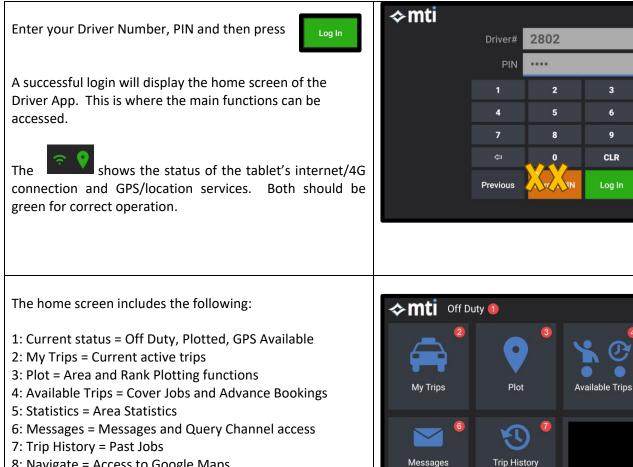

MTD Z

2802

Go On Duty

- 8: Navigate = Access to Google Maps
- 9: Vehicle and Driver details
- 10: Go On Duty/Plot shortcut
- 11: Log Off

Selecting "**Plot**" will display the Plot Menu and a map showing the current location of the vehicle and the areas/ranks which can be selected.

- 1. Areas /ranks can be selected from the map.
- 2. The Plot Area # button is used to request the plot in the selected area/rank.
- 3. The ... button is used to access "More Plot" options.

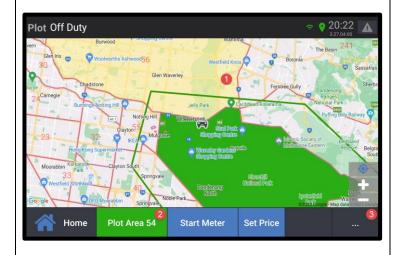

Start Meter

19:52

Statistics

Navigate

Ô.

Set Price

Log Off

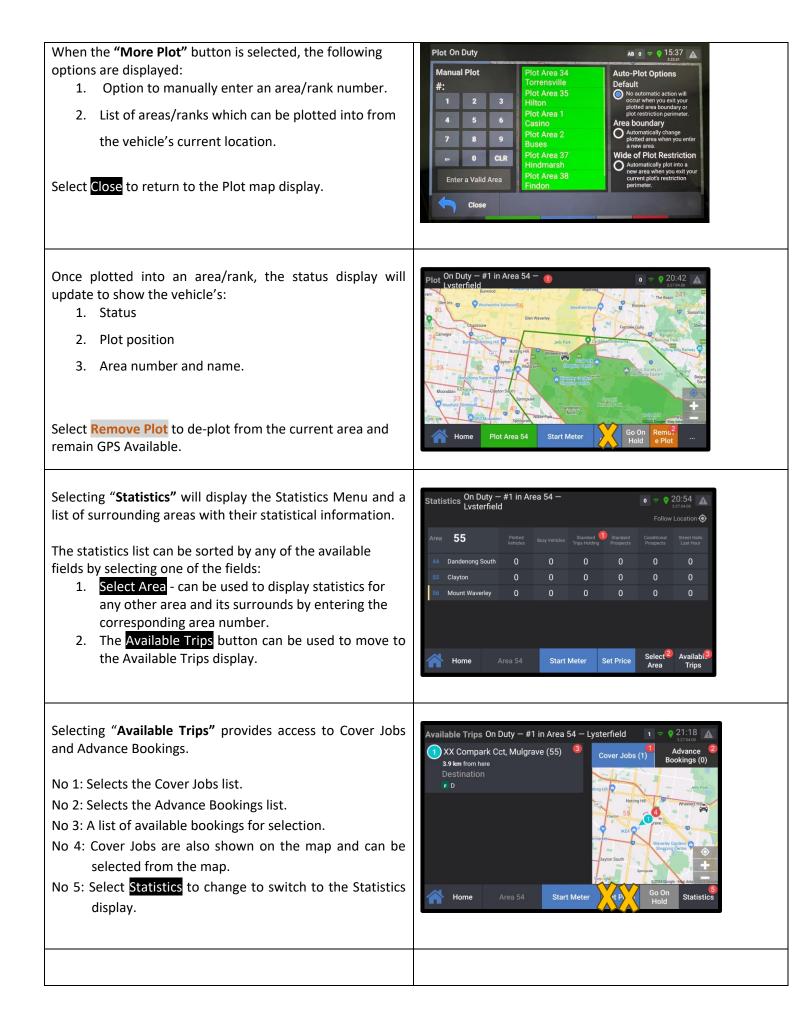

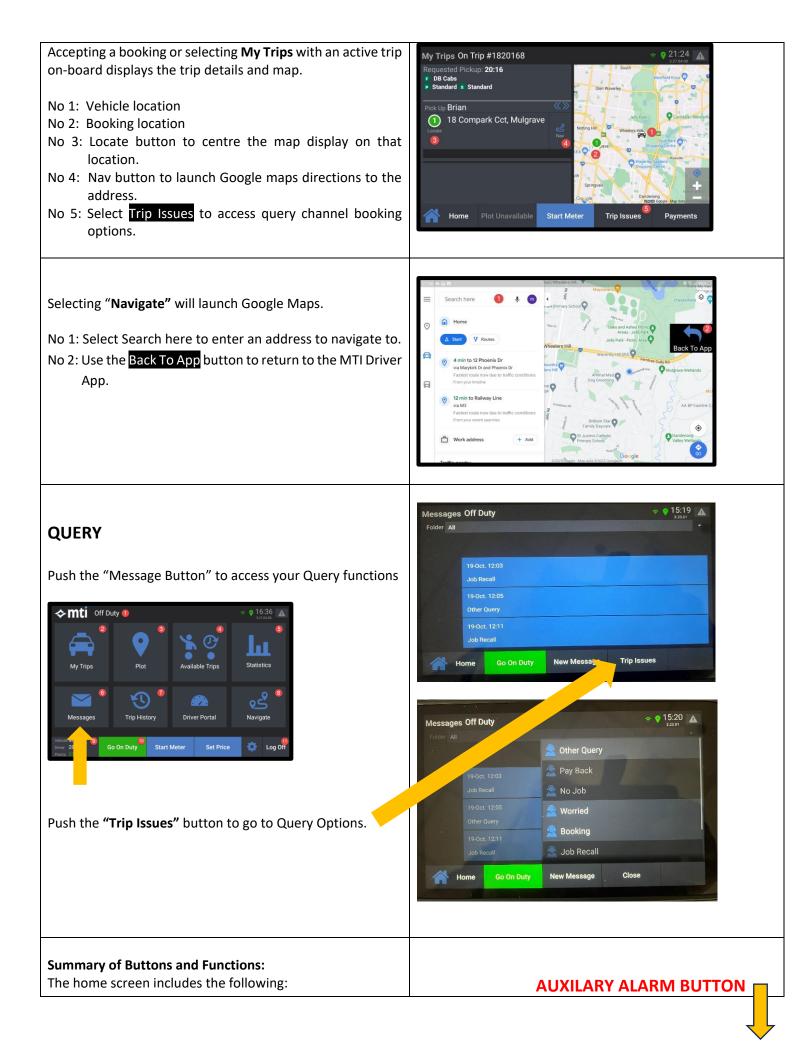

#### • 16:36 3.27.04.00 AUXILARY ALARM BUTTON TOP RIGHT HAND CORNER

USE WHEN TABLET IS OUT OF THE CAR.

#### ALWAYS USE THE CONSOLE ALARM BUTTON

- 1: Current status = Off Duty, Plotted, GPS Available
- 2: My Trips = Current active trips
- 3: Plot = Area and Rank Plotting functions
- 4: Available Trips = Cover Jobs and Advance Bookings
- 5: Statistics = Area Statistics
- 6: Messages = Query Channel & Messages
- 7: Trip History = Past Jobs
- 8: Navigate = Access to Google Maps
- 9: Vehicle and Driver details
- 10: Go On Duty/Plot shortcut
- 11: Log Off

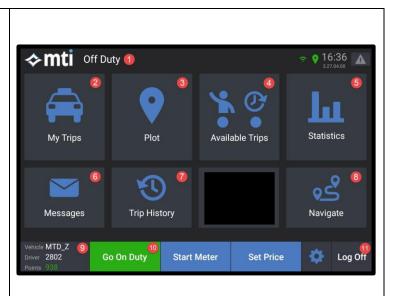

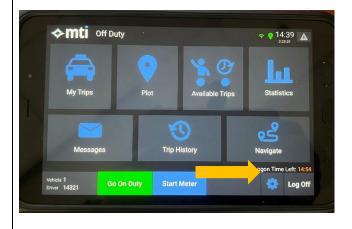

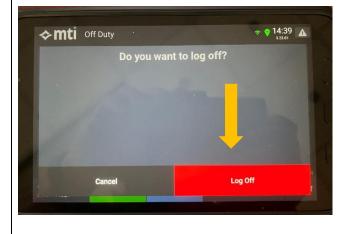

## LOGGING OFF

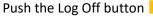

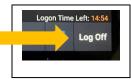

Push the Log Off button. Tablet will Log Off.

### TURNING THE TABLET OFF

You must always turn the tablet off to save power.

To do so, push the "Down Volume" Button and the "Middle Button" at the same time. This will turn the Tablet off.

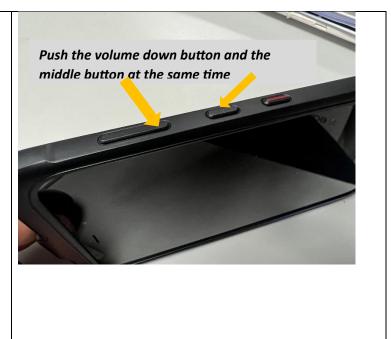